## Viewing Exception Requests in iWDD

Previously, customers could access information concerning their exception requests in the Water Utility Database through TCEQ's external webpage, called "iWUD." On September 1, 2014, the TCEQ's utility programs transferred to the Public Utility Commission which required TCEQ to modify iWUD. Information concerning CCN and rates information has been removed and iWUD has been restructured and renamed the Water Districts Database "iWDD". The Water District Database is a collection of data from water districts and public drinking water systems that submit information to the TCEQ. You can use iWDD to search for the names of districts, their addresses, the counties in which they are located, status of their applications, or maps of their service areas. The WDD also provides a report showing the status of TCEQ reviews of engineering plans and exception requests for public water systems.

Information regarding exception requests can now be found by searching the new Water District Database. This database can be accessed at the URL below:

http://www14.tceq.texas.gov/iwud/index.cfm

The TCEQ is currently working on enhancements to the database to allow quicker access to information on exception requests.

Follow the steps described below to look up information regarding a specific exception request.

1. Click the link "List Documents by Type".

## Search the Water District Database (WDD)

- · Search by:
  - Water District Name or Number
- List Documents by Type
- Request a WDD Report
- View a District Map
- PUC Home
- Individual Affiliation lookup
- Explanation of Search Results

Figure 1 - Search Options

2. Select the drop-down menu and select More options...and click the Submit button.

Select the type of document you are interested in. If the document you want is not in this short list, select "More options ..." to get a complete list.

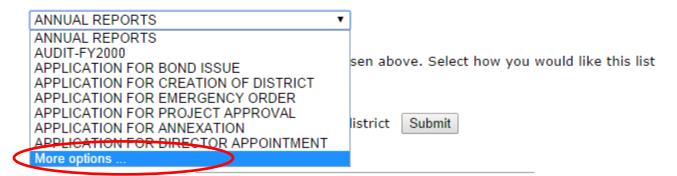

Figure 2 - Document Drop-Down

List Documents by Type

3. Select Exception Request from the Document Type drop-down menu. You can either sort by date or site name.

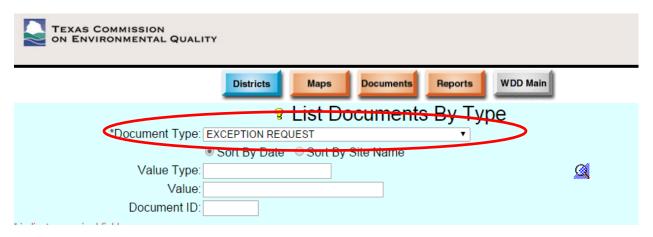

Figure 3 - Exception Request

4. If you know the region number where the Public Water System is located, you may enter it to narrow down the search.

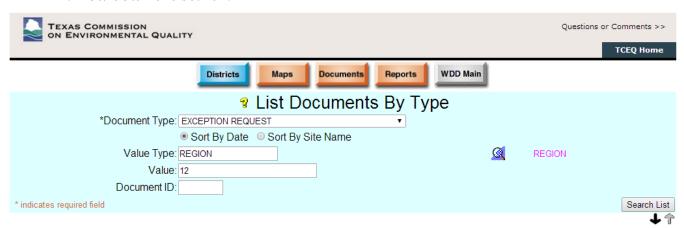

Figure 4 - Region Specification

5. Click the Search List button.

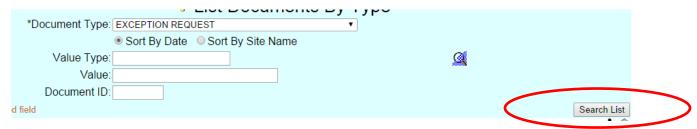

Figure 5 - Search List

6. A list of all Exception Request documents is displayed either sorted by Site Name or Date, based on your previous selection.

|                                      |                |               |            | <b>→</b> T   |
|--------------------------------------|----------------|---------------|------------|--------------|
|                                      |                | Document      | Received   | Final Action |
| Site Name                            | Site Id        | ID            | Date       | Date         |
| HARRIS COUNTY MUD 367                | PWS ID 1013040 | 344457        | 09/02/2014 |              |
| EXCEPTIONS                           | PWS ID 6000800 | 344455        | 09/02/2014 |              |
| EXCEPTIONS                           | PWS ID 6000800 | 344454        | 09/02/2014 |              |
| JACOBIA WSC                          | PWS ID 1160031 | 344447        | 09/02/2014 |              |
| HARRIS COUNTY MUD 383                | PWS ID 1013213 | 344458        | 08/29/2014 |              |
| CITY OF LANCASTER                    | PWS ID 0570013 | 344456        | 08/29/2014 |              |
| NORTHWOODS INDUSTRIAL PARK WEST      | PWS ID 1011749 | 344448        | 08/27/2014 |              |
| CRWA LAKE DUNLAP WTP                 | PWS ID 0940091 | 344449        | 08/26/2014 |              |
| CAMP KARANKAWA BSA                   | PWS ID 0200199 | 344333        | 08/26/2014 |              |
| CAMP KARANKAWA BSA                   | PWS ID 0200199 | 344332        | 08/26/2014 |              |
| CAMP KARANKAWA BSA                   | PWS ID 0200199 | 344330        | 08/26/2014 |              |
| CAMP KARANKAWA BSA                   | PWS ID 0200199 | 344329        | 08/26/2014 |              |
| LAKE WINONA SUBDIVISION              | PWS ID 0930023 | 344307        | 08/26/2014 |              |
| TRI COMMUNITY WSC                    | PWS ID 0280012 | 344195        | 08/25/2014 |              |
| TRI COMMUNITY WSC                    | PWS ID 0280012 | 344194        | 08/25/2014 |              |
| OAKMONT SADDLE MOUNTAIN WATER SYSTEM | PWS ID 1930015 | 344193        | 08/25/2014 |              |
| OAKMONT SADDLE MOUNTAIN WATER SYSTEM | PWS ID 1930015 | <u>344191</u> | 08/25/2014 |              |
| OAKMONT SADDLE MOUNTAIN WATER SYSTEM | PWS ID 1930015 | 344190        | 08/25/2014 |              |
| OAKMONT SADDLE MOUNTAIN WATER SYSTEM | PWS ID 1930015 | 344189        | 08/25/2014 |              |
| ROYAL COMMUNITY AND RV PARK          | PWS ID 2080008 | 344365        | 08/24/2014 | 08/29/2014   |
| PINEHURST DECKER PRAIRIE WSC         | PWS ID 1700507 | 344327        | 08/22/2014 |              |
| RIO VISTA RESORT                     | PWS ID 1500117 | 344324        | 08/21/2014 |              |
| AUSTIN COUNTY WSC 4                  | PWS ID 0080043 | 344323        | 08/21/2014 |              |
| VICTORIA COUNTY WCID 2               | PWS ID 2350006 | 344319        | 08/21/2014 |              |
| EXCEPTIONS                           | PWS ID 6000800 | 344318        | 08/21/2014 |              |
| EXCEPTIONS                           | PWS ID 6000800 | 344317        | 08/21/2014 |              |
| EXCEPTIONS                           | PWS ID 6000800 | 344316        | 08/21/2014 |              |
| EXCEPTIONS                           | PWS ID 6000800 | 344314        | 08/21/2014 |              |
| EXCEPTIONS                           | PWS ID 6000800 | 344312        | 08/21/2014 |              |
| POSSUM KINGDOM WSC                   | PWS ID 1820076 | 344320        | 08/20/2014 |              |
| SUNCHASE SUBDIVISION                 | PWS ID 1230083 | 344207        | 08/20/2014 | 08/25/2014   |
| JIM WELLS COUNTY FWSD 1              | PWS ID 1250030 | 344116        | 08/20/2014 |              |
| CITY OF BRADY WATER SYSTEM           | PWS ID 1540001 | 344114        | 08/20/2014 |              |

Figure 6 - List of Exceptions

7. Click on the Document ID number for detailed information on the request.

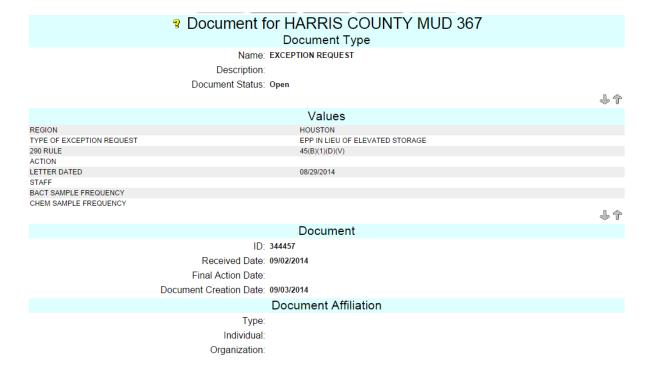

Figure 7 - Document Detail

8. If the site you are looking for is not displayed on the first page of results, you will have to use the arrows to scroll through the list to find your site/documents.

| J4404J | 00/13/2014 |            |
|--------|------------|------------|
| 344044 | 08/15/2014 | 09/02/2014 |
| 344043 | 08/15/2014 |            |
| 344054 | 08/14/2014 |            |
| 344046 | 08/14/2014 | 08/20/2014 |
| 344041 | 08/14/2014 |            |
| 343945 | 08/13/2014 |            |
| 343860 | 08/13/2014 |            |
|        |            | ( → 介 )    |
|        |            |            |

Figure 8 -Scroll Arrows